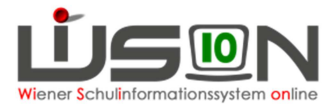

# Warenkorbbestellungen in WiSion

### **Inhaltsverzeichnis**

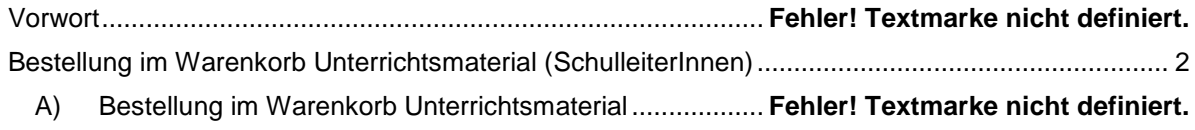

### **Abbildungsverzeichnis**

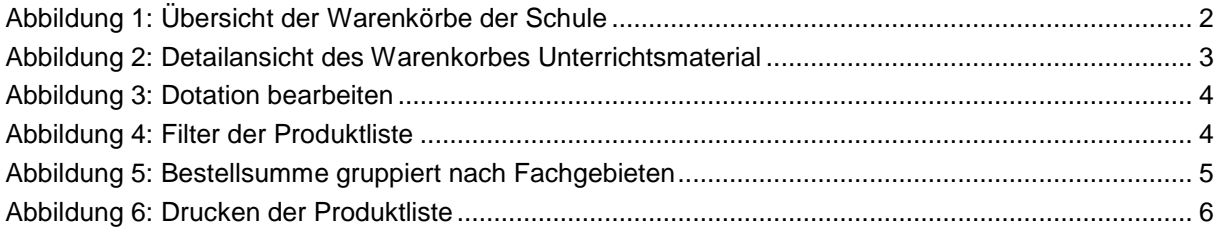

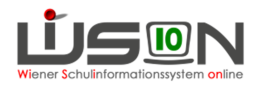

## **Bestellung im Warenkorb Unterrichtsmaterial (SchulleiterInnen)**

Nach dem Login wird Ihnen die gewohnte Ansicht von WiSion angezeigt. Da die Bestellungen im Warenkorb wie gewohnt immer für das kommende Schuljahr stattfinden, müssen Sie das gewählte Schuljahr vor Beginn Ihrer Arbeit auf das nächste Schuljahr einstellen. Wählen sie das aktuelle Schuljahr aus, können Sie Ihre Bestellungen aus dem Vorjahr einsehen.

Über Auswahl des Menüpunktes "Warenkorb" wird der Untermenüpunkt "WKs der Schule" eingeblendet. Klicken Sie auf diesen, erhalten Sie sämtliche Warenkörbe in einer Liste laut Abbildung angezeigt, für die Sie Bestellungen tätigen können. In der Regel wird Ihnen hier der Warenkorb für die Bestellung des Unterrichtsmaterials angezeigt. Restliche Warenkörbe wie z.B. zur Schulküche, dem Reinigungsmaterial oder der Arbeitsbekleidung werden in der Regel von Ihrem Schulwart bearbeitet.

**Hinweis:** Sollte ein Warenkorb fehlen, der ebenso für die Schule erforderlich wäre, wenden Sie sich bitte an Ihren Betreuer.

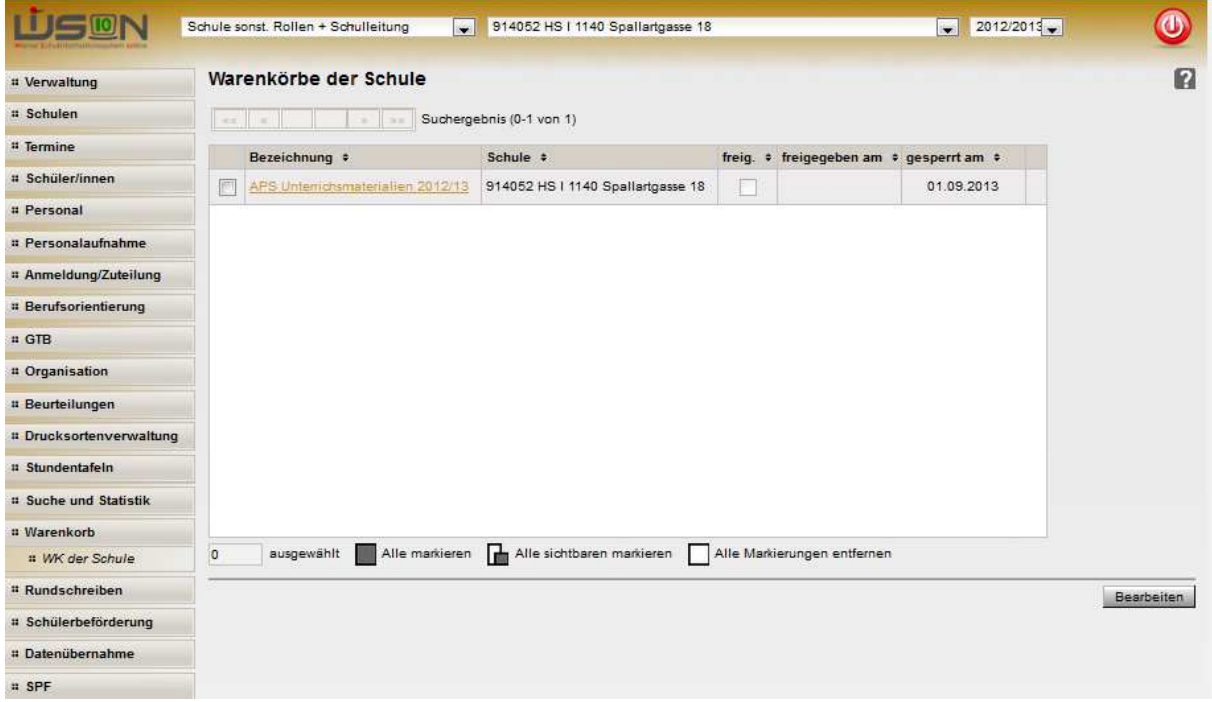

**Abbildung 1: Übersicht der Warenkörbe der Schule** 

Zu den einzelnen Warenkörben sind jeweils der Freigabestatus und das zugehörige Datum sowie das Datum der Sperre des Warenkorbes ersichtlich. Haben Sie einen Warenkorb schon freigegeben (Häkchen "freig." ist gesetzt), können Sie keine weiteren Bestellungen eintragen, sondern lediglich mehr die getätigten Bestellungen einsehen.

Genauso ist die Bearbeitung nach Verstreichen des von der Schulverwaltung vorgegebenen Sperrdatums nicht mehr möglich.

**Hinweis:** Sollten Sie einen Warenkorb aus Versehen freigegeben haben, wenden Sie sich an Ihren Betreuer, damit er ihn für Sie erneut freischaltet und eine weitere Bearbeitung möglich ist. Dies ist jedoch lediglich mehr bis zum Datum der Sperre des Warenkorbes möglich.

Durch Anhaken des gewünschten Warenkorbes und Klick auf die Schaltfläche "Bearbeiten" oder durch Anklicken der Bezeichnung des Warenkorbes gelangen Sie in die Detailansicht des Warenkorbes laut nachfolgenden Abbildungen.

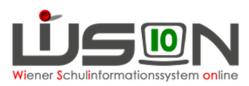

# **A) Bestellung im Warenkorb Unterrichtsmaterial**

Der Warenkorb für die Bestellung des Unterrichtsmaterials bringt nachfolgende Ansicht zur Anzeige.

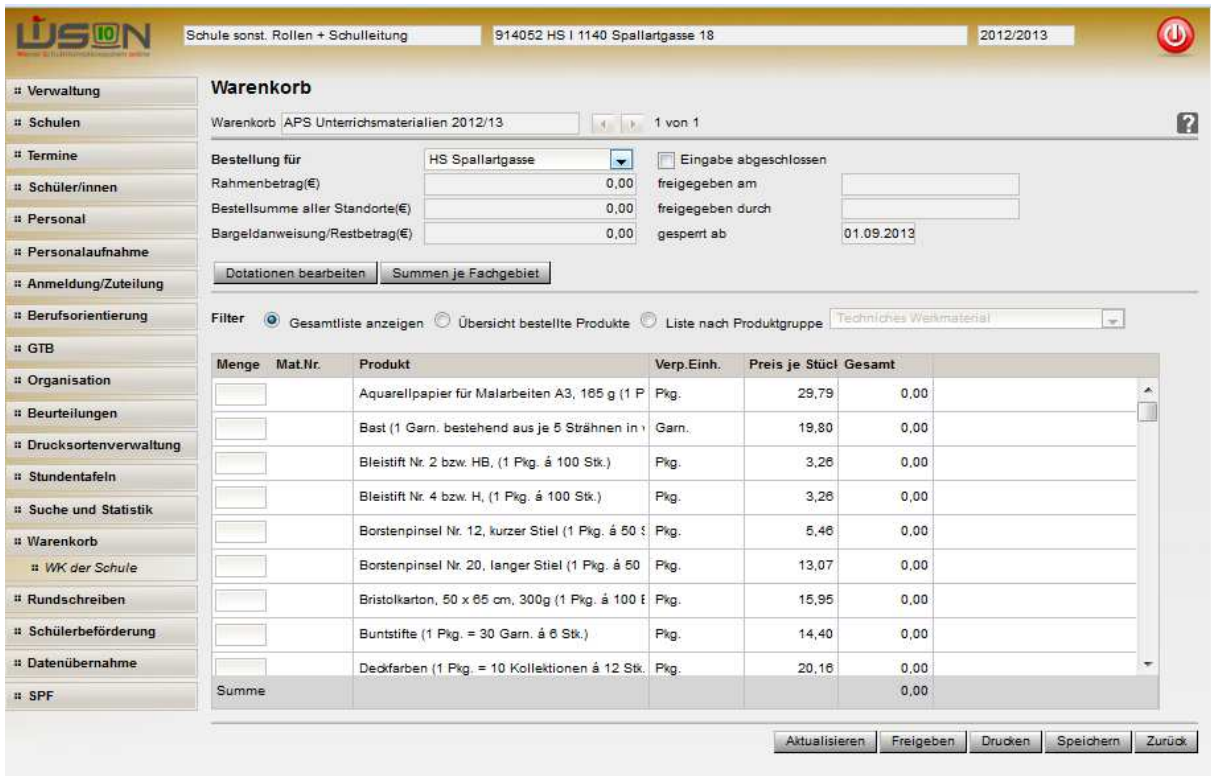

**Abbildung 2: Detailansicht des Warenkorbes Unterrichtsmaterial** 

Die einzelnen Produkte werden über die Angabe der Anzahl der Artikel in der Spalte "Menge" bestellt. Geben Sie die Anzahl ohne Mengenangaben als Ziffern ein.

Bespiel: Geben Sie nicht "10 Stück", "2 Dosen", "3 Säcke" ein (FALSCH). Diese Eingaben werden nicht gespeichert. Geben Sie stattdessen 10, 2, und 3 ein (RICHTIG).

Die Bestellsumme zu den Produkten und Gesamtbestellmenge wird über die Schaltfläche "Aktualisieren" und "Speichern" neu berechnet.

Im oberen Abschnitt ersichtlich ist der Standort, für den die Bestellung getätigt wird, samt Rahmenbetrag, aktueller Bestellsumme des Schulstandortes und seiner Exposituren und der daraus errechneten Differenz, die als Bargeldanweisung ausgewiesen wird. Beim erstmaligen Aufruf sind diese Positionen alle auf 0 Euro gesetzt.

Um diese Ihrem Standort entsprechend berechnen zu lassen, klicken Sie auf die Schaltfläche "Dotation bearbeiten". Diese öffnet den nachfolgend dargestellten Dialog zur Bearbeitung des Rahmenbetrags.

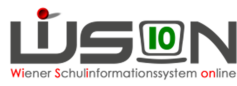

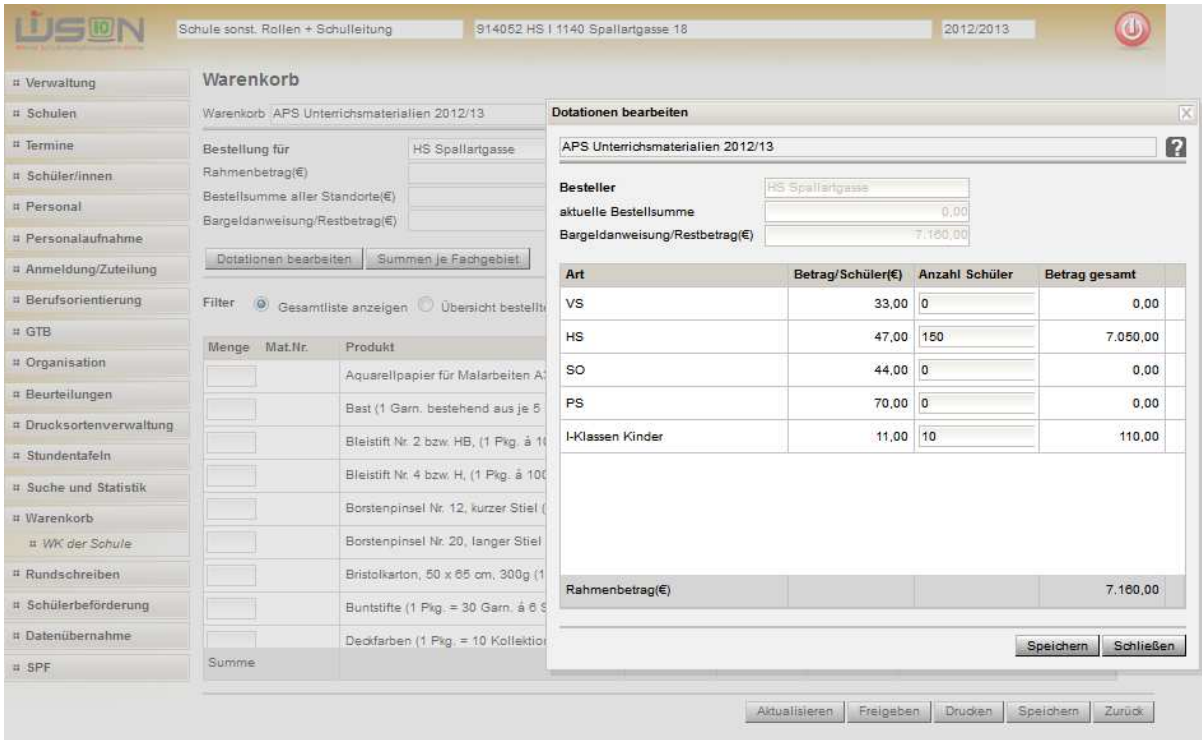

#### **Abbildung 3: Dotation bearbeiten**

Für die unterschiedlichen Schularten und die I-Klassen-Kinder sind jeweils unterschiedliche Beträge festgelegt, die für die Berechnung des Rahmenbetrages herangezogen werden. Für die einzelnen Posten müssen Sie die jeweilige Anzahl der Schüler eintragen, die die entsprechende Schulart besuchen. Nach dem Speichern wird der Rahmenbetrag aus Ihren Angaben errechnet.

Nach dem Schließen des Dialoges gelangen Sie wieder in die Hauptansicht des Warenkorbes Unterrichtsmaterial, in dem der errechnete Rahmenbetrag ersichtlich ist.

**Hinweis:** Der errechnete Rahmenbetrag steht für Schulstandort und seine Exposituren, falls welche geführt werden, zur Verfügung. Ebenso ist die Bestellsumme die Summe aller Bestellungen für den Schulstandort und seine Exposituren, wenn welche geführt werden.

Im unteren Abschnitt sind sämtliche Produkte ersichtlich, die im Rahmen des Warenkorbes bestellt werden können. Die gesamte Liste können Sie über die vertikale Bildlaufleiste (Scroll Balken) rechts bis zum Ende weiterblättern.

#### **Filterungsmöglichkeiten der Produktliste**

Für die Darstellung der Produktliste ist beim erstmaligen Aufruf die Einstellung "Gesamtliste anzeigen" eingestellt. Das heißt, es werden sämtliche Produkte des Warenkorbes dargestellt.

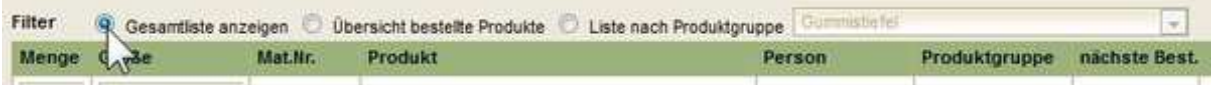

#### **Abbildung 4: Filter der Produktliste**

Sollten Sie die Bestellung nach Produktgruppen oder Fachgebieten vornehmen wollen, aktivieren Sie die Auswahl "Liste nach Produktgruppe" und wählen Sie die gewünschte Produktgruppe aus. Es werden nun sämtliche Produkte angezeigt, die der gewählten Produktgruppe zugeordnet sind.

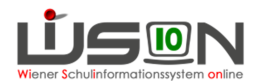

Sollten Sie eine Übersicht der von Ihnen bestellten Produkte wünschen, aktivieren Sie die Auswahl "Übersicht bestellte Produkte". Damit enthält die Liste lediglich jene Produkte, von denen Sie zumindest 1 Stück bestellt haben.

Um zur Standardansicht und Gesamtübersicht der Produktliste zu gelangen, können Sie jederzeit die Auswahl "Gesamtliste anzeigen" wieder auswählen.

#### **Summen je Fachgebiet**

Über die Schaltfläche Summe der Fachgebiete können Sie in einem Unterdialog die Bestellsummen der Produkte gruppiert nach Fachgebieten einsehen. Dieser Dialog dient der Übersichtlichkeit der Bestellung bezogen auf die einzelnen Produktgruppen bzw. Fachgebiete.

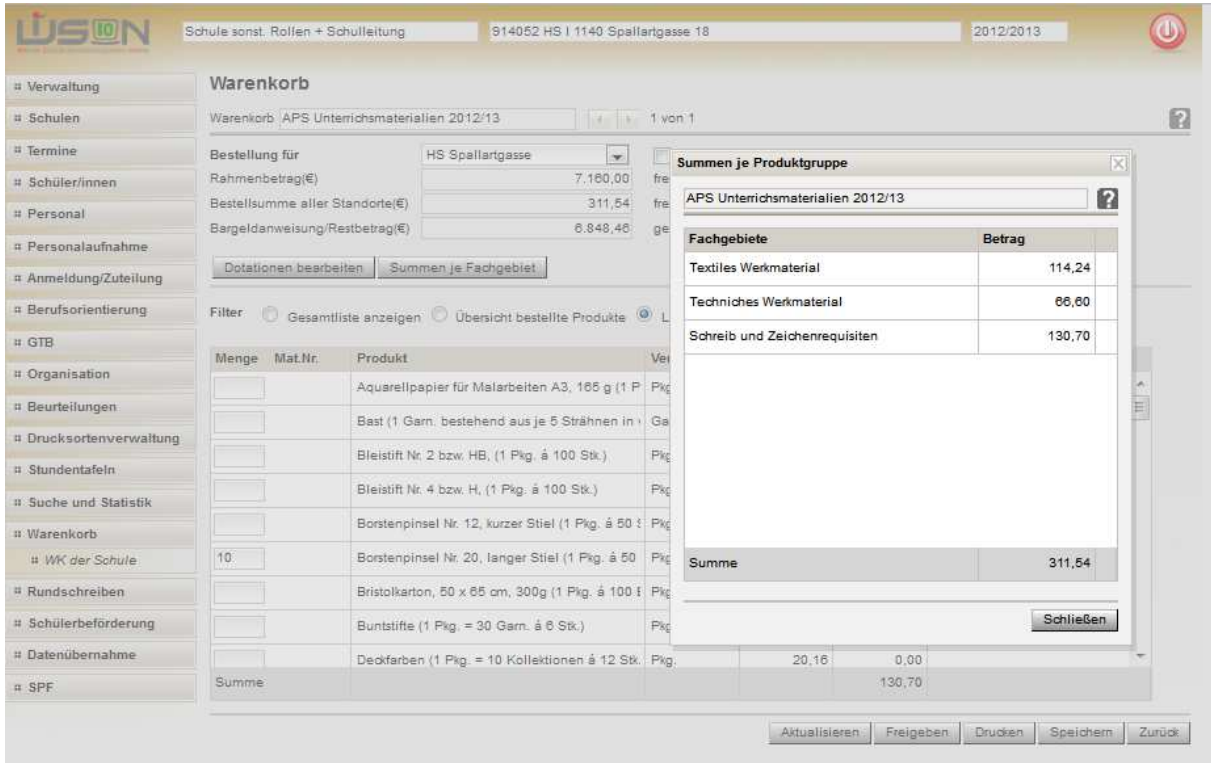

**Abbildung 5: Bestellsumme gruppiert nach Fachgebieten** 

#### **Druckfunktion:**

Über die Schaltfläche "Drucken" könne Sie die Produktliste in Excel öffnen. Dazu erscheint ein Dialog gemäß nachfolgender Abbildung, in der Sie wählen können, ob Sie die Datei öffnen oder speichern möchten. Wählen Sie "Öffnen mit Microsoft Excel", so wird die Produktliste in Excel geöffnet und kann von dort aus bearbeitet und abgespeichert werden.

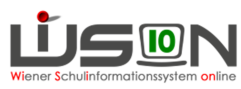

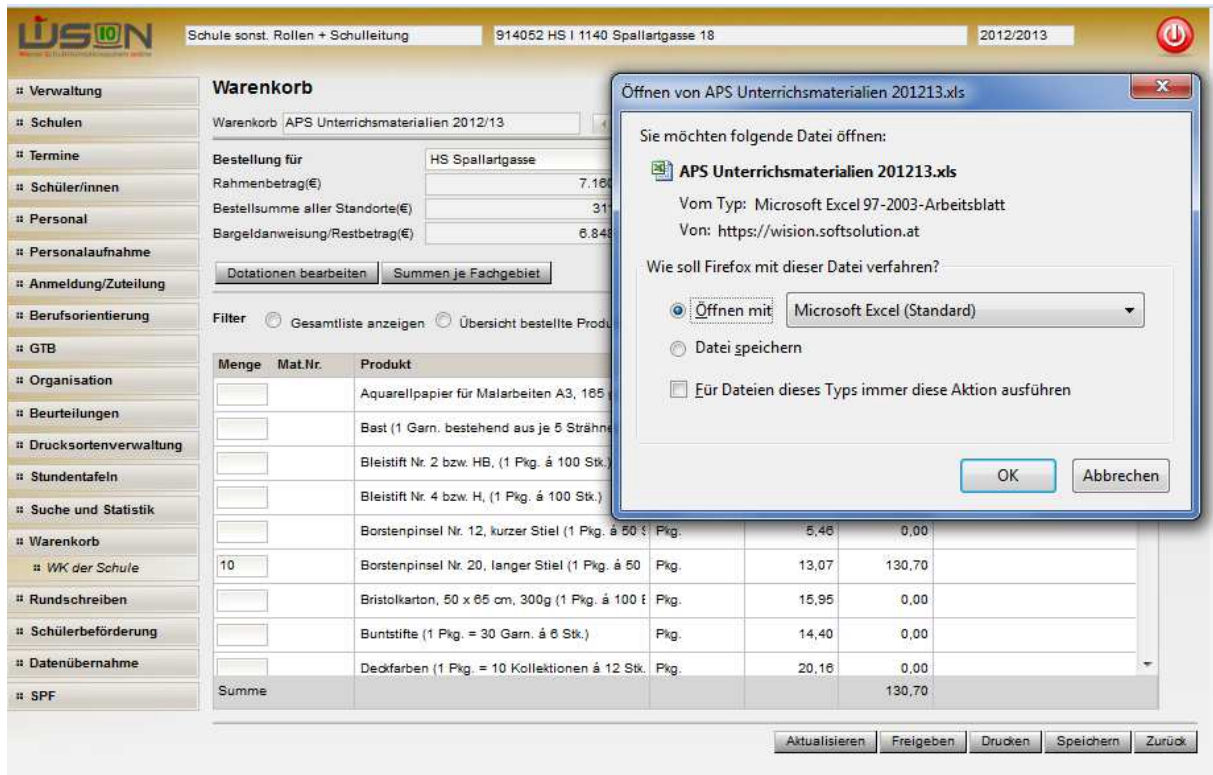

#### **Abbildung 6: Drucken der Produktliste**

#### **Bestellung für Exposituren**

Sollte Ihr Standort Exposituren führen, für die gesondert Bestellungen getätigt werden sollen, sind diese in der Auswahlliste "Bestellung für" auszuwählen und der Warenkorb wie für den Schulstandort zu bearbeiten. Die Dotation, der daraus errechnete Rahmenbetrag und die Bestellsumme beziehen sich immer auf alle Standorte, d.h. Schulstandort und seine Exposituren.

#### **Freigabe der Bestellung**

Wenn Sie ihre Bestellung abgeschlossen haben, ist es unbedingt erforderlich den Warenkorb über die Schaltfläche "Freigeben" freizugeben. Dies ist jedoch erst dann möglich, wenn sie für die Schule das "Eingabe abgeschlossen" Häkchen gesetzt haben. Sollte Ihr Standort über Exposituren verfügen, für die gesondert wie im Kapitel "Bestellung für Exposituren" beschrieben bestellt wird, muss das Häkchen "Eingabe abgeschlossen" ebenfalls für sämtliche Expositurbestellungen gesetzt werden.

Zusätzlich dürfen Sie mit Ihrer Bestellung den errechneten Rahmenbetrag nicht überschritten haben. In diesem Fall scheint der Betrag für die Bargeldanweisung ROT auf und Sie erhalten beim Versuch den Warenkorb freizugeben eine Fehlermeldung angezeigt, die den Prozess abbricht.

Damit die Freigabe möglich wird, müssen Sie die bestellten Produkte überarbeiten, um den Dotationsbetrag nicht zu überschreiten. Danach ist eine Freigabe wie beschrieben möglich.

Im rechten oberen Abschnitt des Warenkorbes werden das Datum und der Benutzer, in diesem Fall Sie selbst, der die Freigabe durchgeführt hat, vom System eingetragen.

Die Freigabe des Warenkorbes erfolgt sowohl für Schulstandort als auch für sämtliche Expositurbestellungen, die Ihr Standort führt. Eine Freigabe der einzelnen Expositurbestellungen ist damit nicht erforderlich.